### **Checklist for Respondent Summons to Vary Order of Court (Revocation of divorce/Remarriage)**

# **Please bring along a copy of the documents below on your appointment date. These documents will assist the Mediators/President to conduct your case.**

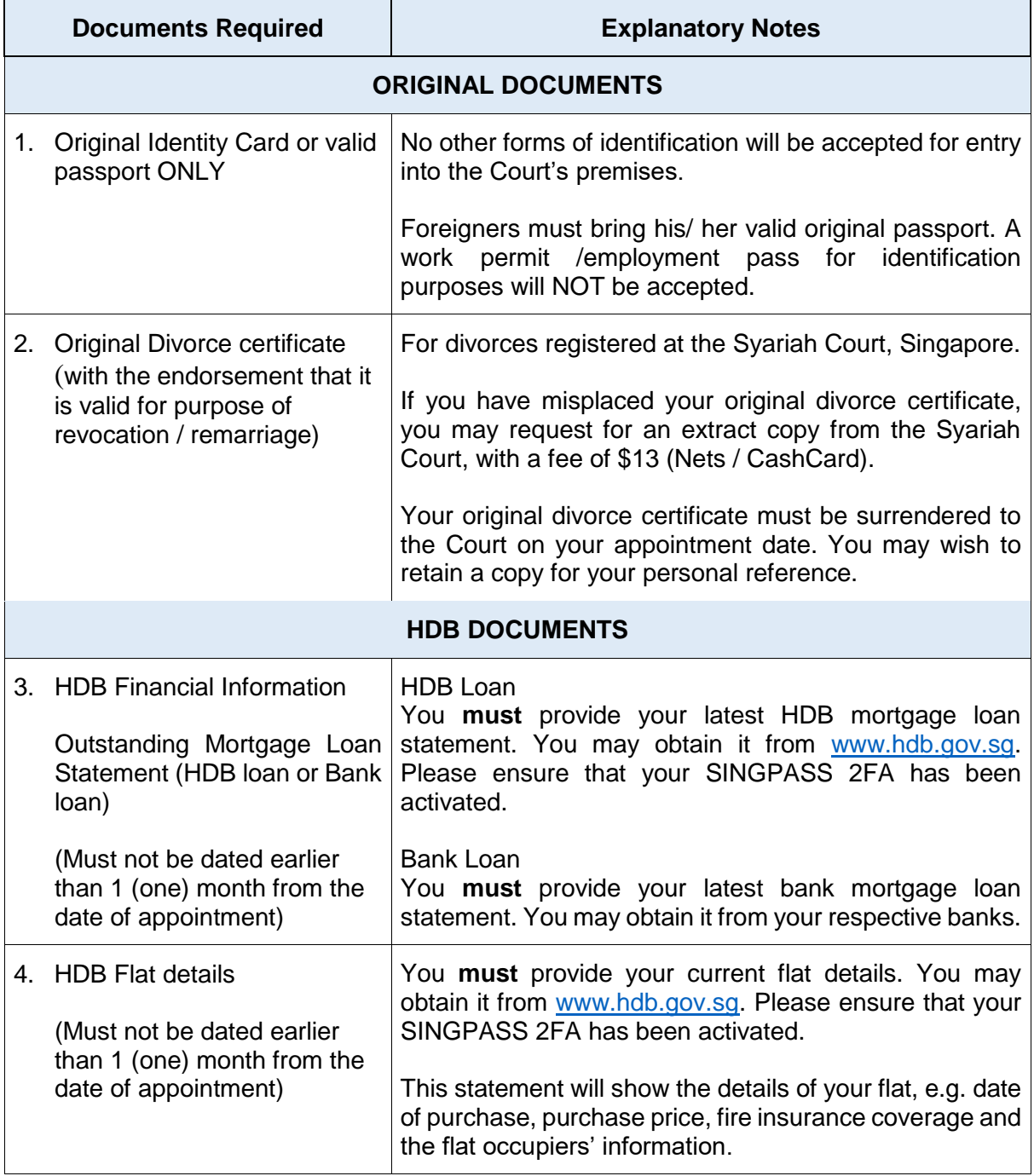

Syariah Court, Family Link @ Lengkok Bahru, 8 Lengkok Bahru, #03-01, Singapore 159052 Hotline: 6354 8371, Fax: 6471 6051 Email: [mccy\\_syariah@mccy.gov.sg](mailto:mccy_syariah@mccy.gov.sg) Website: www.syariahcourt.gov.sg

## **Instructions to print HDB Statements**

#### **Relevant HDB Statement – outstanding loan statement and flat details**

- 1) Go to HDB Website [http://www.hdb.gov.sg](http://www.hdb.gov.sg/)
- 2) Click on "**My HDBPage**".
- 3) Click on "**Login via SingPass**".
- 4) Enter **SingPass ID** and **Password.**
- 5) Click on "**Get OTP**".
- 6) Check your **OTP** via **SMS** and key into the space provided and click "**Submit**".
- 7) Click on "**My Flat**" on the left column.
- 8) Click on "**Purchased Flat**".
- 9) Click on "**Financial Info**" on the left column and **print** page.

10) Click on "**Flat details**" on the left column and **print** page.

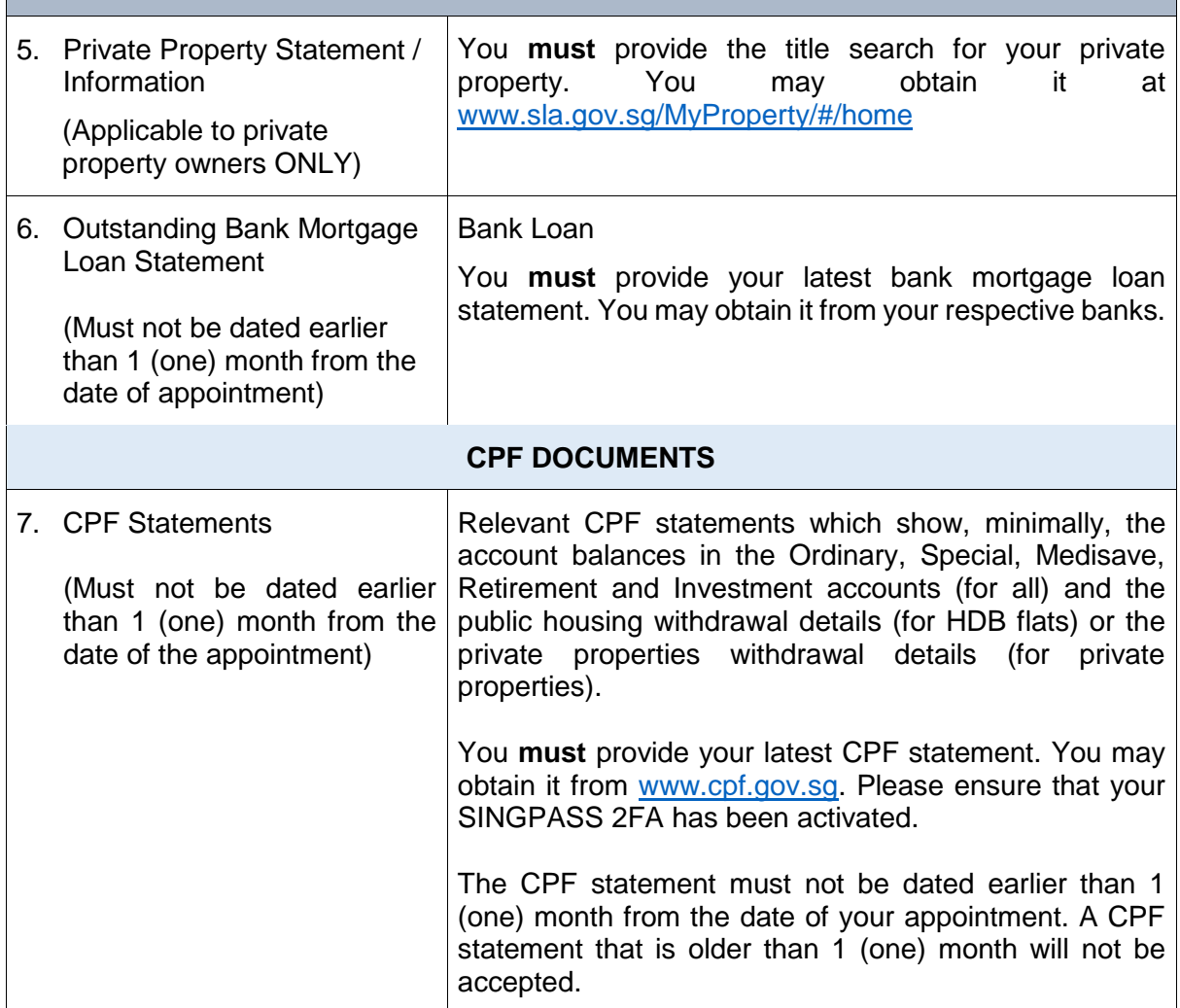

Syariah Court, Family Link @ Lengkok Bahru, 8 Lengkok Bahru, #03-01, Singapore 159052 Hotline: 6354 8371, Fax: 6471 6051 Email: [mccy\\_syariah@mccy.gov.sg](mailto:mccy_syariah@mccy.gov.sg) Website: www.syariahcourt.gov.sg

# **PRIVATE PROPERTY DOCUMENTS**

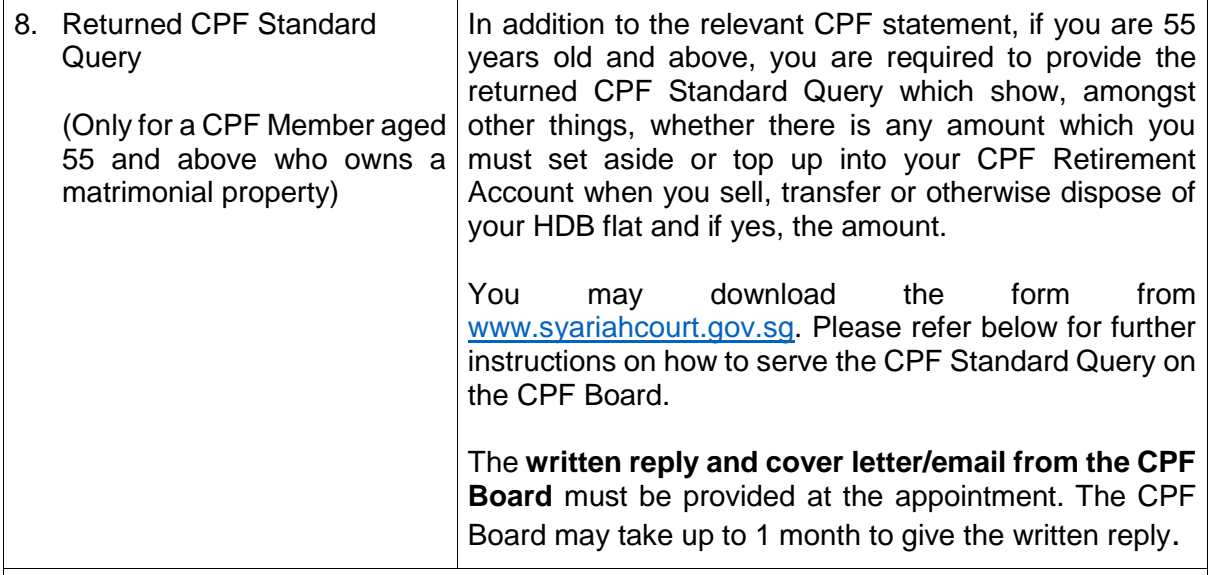

## **Instructions to print CPF statements**

**Relevant CPF Statements - Ordinary, Special, Medisave, Retirement and Investment accounts (for all) and the public housing withdrawal details (for HDB Flat Owners only)**

- 1) Go to CPF Website [http://www.cpf.gov.sg](http://www.cpf.gov.sg/)
- 2) Click on "**Login Here**".
- 3) Click on "**Login via SingPass**".
- 4) Enter **SingPass ID** and **Password.**
- 5) Click on "**Get OTP**".
- 6) Check your **OTP** via **SMS** and key into the space provided and click "**Submit**".
- 7) Click on "**My Statement**".
- 8) Click on Printer icon
- 9) Go to the bottom of the page and click on "**Print".**
- 10) Click on "**My Statement**" on the left column.
- 11) Click on **Section C** "**Property**".
- 12) Click on "**View My Public Housing Withdrawal Details**".
- 13) Click on Printer icon
- 14) Go to the bottom of the page and click on "**Print".**
- 15) Click on "**Investments**".
- 16) Click on Printer icon
- 17) Go to the bottom of the page and click on "**Print".**

# **Instructions to serve CPF Standard Query on CPF Board**

**Additional CPF Statements - Returned CPF Standard Query (**Only for a CPF Member aged 55 and above who owns a matrimonial property**)**

- 1) Go to Syariah Court website at [www.syariahcourt.gov.sg](http://www.syariahcourt.gov.sg/)
- *2)* Click on *Divorce > Forms > Relevant Forms* and download the correct form.
- 3) The form can be served on the CPF Board by:
	- a) Mailing to: CPF Board, Housing Scheme Department, Public Housing Section, Robinson Road. P.O. Box 3060 Singapore 905060

OR

b) Emailing to **Public-housing@cpf.gov.sg**.

Submit written reply from the CPF Board at the appointment, together with any covering letter or email from CPF Board.